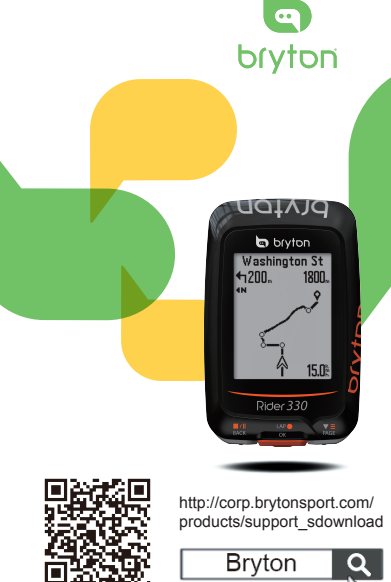

 $\delta$ . Rider **Quick Start Guide**

快速使用指南 速使用指南 **Guide dedémarrage rapide Schnellstartanleitung Guida introduttiva Guía de iniciorápido Aan de slag Guia de consulta rápida クイックスタートガイド 빠른 시작 안내 Gyors üze<br>útmutató** 

a anar A B C

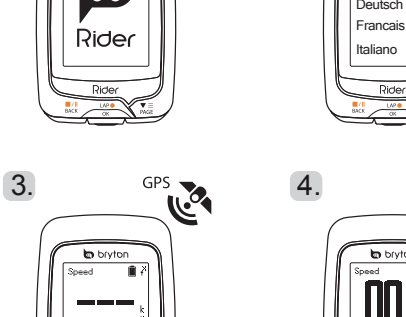

**útmutató Stručná příručka Instrukcja szybkiego uruchomienia Hurtigvejledning Hurtigstartguide**  $\mathbf{Q}$ **Snabbstartguide Pikaopas**

English

Language

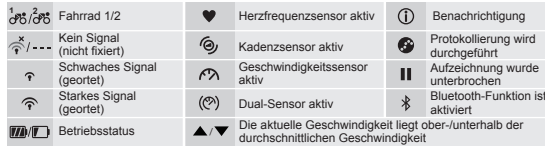

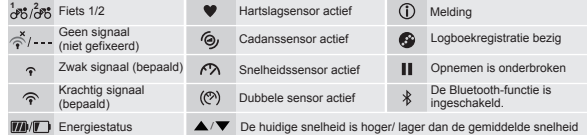

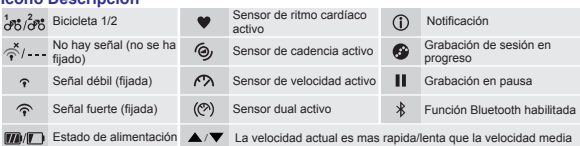

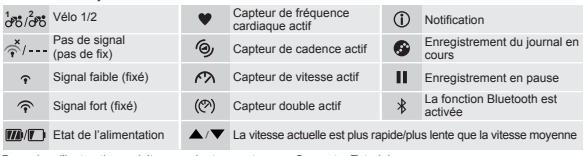

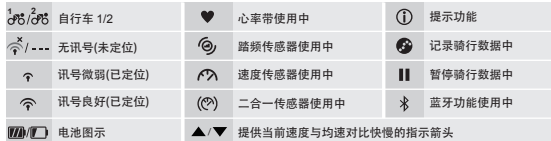

**1 2** Bike 1/2

/ Current speed is faster/slower than average speed

((X) Dual Sensor Active

Cadence Sensor Active Log Record in Progress Speed Sensor Active Recording is paused

 $\frac{1}{2}$  Bluetooth is enabled

(Faites un appui long sur les trois touches ( $\frac{||\mathbf{A}||}{||\mathbf{A}||\mathbf{A}||}$  /  $\mathbf{A}_{MSE}^{\text{max}}$ ) en même temps pour réinitialiser l'appareil)

Pour commencer 1. Appuyez sur LAP pour allumer l'appareil. 2. Appuyez sur  $\frac{1}{PAGE}$ tpour sélectionner la langue d'affichage et appuyez sur '‰' pour confirmer la<br>sélection. [3] L'appareil recherche les signaux des satellites [4] Une fois le signal GPS trouvé\*, ( ) vous pouvez rouler et vous entraîner en mode cyclisme libre. Pour enregistrer, appuyez sur pour commencer l'enregistrement. \*Pour fixer le signal GPS, veuillez mettre l'appareil à l'extérieur à ciel ouvert.

Please go to corp.brytonsport.com>Support>Tutorial for more instruction Please go to corp.brytonsport.com>Support>Download to download User's Manual.

乘資訊, 長按可進入快速設定選單。

開始使用 (使用前,請將此裝置充電至少4小時)

**A BACK**(  $\frac{1}{2}$  ) : Ingedrukt houden om het toestel uit te zetten. Indrukken om terug te keren naar de vorige pagina of om een handeling te annuleren. Tijdens opnemen indrukken om opnemen te onderbreken. Nogmaals op drukken om de opname stop te zetten.

**B RONDE/OK**( $\frac{LP}{OK}$ ): Indrukken om het toestel aan te zetten. In Menu, indrukken om een selectie te openen of te bevestigen. In vrij fietsen op drukken om de opname te beginnen. Tijdens opnemen indrukken om de ronde te markeren. **C PAGINA**( $\overline{S_E}$ ): In Menu, indrukken om de menuopties neerwaarts te

Pour plus d'instructions, visitez corp.brytonsport.com > Support > Tutoriel. Visitez corp.brytonsport.com > Support > Télécharger pour télécharger le manuel de l'utilisateur.

按鍵功能

 $\leq$  / No Signal (not fixed) Weak Signal (fixed) Strong Signal (fixed)

鍵可暫停紀錄,再按一次停止記錄。

C **PAGE**( ): 在選單中,短按瀏覽選單選項。在資訊畫面時,短按可換頁瀏覽騎

時,按此鍵開始記錄。騎乘且記錄時,短按開始標示計圈。

 $(\Box$  (同時長按三個按鍵 $(\Box_{\text{BACK}}^{\text{max}} / \Box_{\text{CKC}}^{\text{max}})$ 放開後即可重新設定Rider。)

乘,如要記錄請按 火●。 \*\*請在戶外空曠的地方進行定位

Heart Rate Sensor Active (i) Notification

1. 請長按 開啟裝置,2. 按 來選擇語言並按 確認選擇。3. 裝置被啟動 後,會自動搜尋衛星定位訊號。4. 衛星定位成功後\*,( ) 就可開始您的騎

0 0000

 $1.$  2.

 $\infty$ 

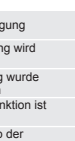

nterrotta log in corso

uetooth è abilitata elocità media

**FR**

# **Fonctions des boutons**

naar corp.brytonsport.com > Ondersteuning > Tutorial (Zelfstudie) voor meer instructies Ga naar corp.brytonsport.com > Ondersteuning > Downloaden om de handleiding te downloaden.

**A Voltar**(  $\frac{||u||}{||u||}$ ) : Mantenha este botão premido para desligar o dispositivo. Prima este botão para voltar à página anterior ou para cancelar uma operação. Durante a gravação, prima para colocar em pausa. Prima novamente para parar a gravação.

- A **RETOUR**( ) : Appuyez pendant plusieurs secondes pour éteindre l'appareil. Appuyez pour retourner à la page précédente ou pour annuler une opération. Lors de l'enregistrement, appuyez pour mettre en pause. Appuyez à nouveau pour arrêter l'enregistrement.
- **B TOUR/OK**( $\frac{1}{2}$ <sup>e</sup>) : Appuyez pour allumer l'appareil. Dans le Menu, appuyez pour ouvrir ou confirmer une sélection. En mode cyclisme libre, appuyez pour commencer l'enregistrement. Lorsque vous enregistrez, appuyez pour<br>marquer le tour
- marquer le tour.<br>C**ie PAGE**(  $\frac{\pi}{N_0}$  ): Dans le Menu, appuyez pour aller vers le bas dans les options du menu. En Vue Compteur, appuyez pour basculer vers la page d'écran du compteur. En vue Compteur, appuyez longuement pour entrer dans le menu de Raccourci.

**B** LAP/OK(  $\frac{1}{2}$ ( $\frac{1}{2}$ ) : Prima para ligar o dispositivo. No Menu, prima este botão para confirmar a selecção. Ao andar de bicicleta, prima o botão para iniciar a gravação. Durante a gravação, prima este botão para registar a distância percorrida.

C **Página**( $\sqrt[n]{\frac{1}{\omega_{\text{c}}}}$ ): No Menu, prima este botão para se deslocar para baixo pelas opções do menu. Na vista de Medição, prima para mudar a página de

## **Mise en route**

- A **INDIETRO**(  $\frac{||\mathbf{r}||}{\text{Box}}$ ) : Tenere premuto per spegnere il dispositivo. Premere per tornare alla pagina precedente o per annullare l'operazione. Durante la registrazione, premere per interrompere la registrazione. Premere di nuovo r terminare la registrazione.
- **B GIRO/OK**( $\frac{160^\circ}{160^\circ}$ ) : Premere per accendere il dispositivo. In Menu, premere per accedere o confermare una selezione. In pedalata libera, premere per avviare a registrazione. Durante la registrazione, premere per segnare il giro.
- C **PAGINA**( $\frac{1}{PAG}$ ): In Menu, premere per spostarsi verso il basso e scorrere tra le opzioni del menu. In visualizzazione Griglia Info, premere per passare alla funzione successiva. In visualizzazione Griglia Info, premere a lungo per accedere al menu Colleg.
- (Premere a lungo e contemporaneamente i tre tasti ( $\frac{||\mathcal{A}||}{||\mathcal{A}||\mathcal{A}||}$  /  $\mathcal{W}(\frac{||\mathcal{A}||}{||\mathcal{A}||})$  per ripristinare il dispositivo)

Avant la première utilisation, veuillez recharger votre appareil pendant au moins 4 heures.

### **Synchroniser les données vers / depuis l'application Bryton**

Avec l'accès à Internet, votre ordinateur Rider met à jour automatiquement les données GPS, télécharge des pistes enregistrées, télécharge des parcours planifiés depuis le serveur d'applications et recherche les mises à jour de firmware disponibles. Il est nécessaire d'aiouter votre appareil à votre compte Bryton avant de synchroniser les données pour la première fois. Pour ajouter. 1. Sélectionnez Synchronisation des données dans le menu principal de votre appareil. 2. Choisissez un hotspot disponible et saisissez le mot de passe pour vous connecter à un réseau sans fil. 3. Après une mise à jour du GPS, un code QR apparaît sur votre appareil. 4. Numérisez-le avec votre smartphone pour télécharger l'application Bryton. 5. Après vous être inscrit/connecté à l'application Bryton, appuyez sur « Numériser maintenant » dans l'application Bryton pour numériser le même code QR afin d'ajouter l'UUID de votre appareil au compte Bryton. (Ou allez dans Paramètres > Paramètres utilisateur > UUID, appuyez sur « + » puis appuyez sur « Numériser maintenant ») 6. Si un message « ajouté avec succès ! » apparaît sur l'application Bryton, cela signifie que vous avez ajouté avec succès votre appareil à votre compte Bryton. Dans le cas contraire, veuillez appuyer sur "Réessayer" pour numériser à nouveau ou saisissez nent le numéro à 16 chiffres de l'UUID de l'appareil à l'arrière de votre appareil. Pour effectuer la Synchronisation des données, veuillez vous assurer que votre appareil est connecté à un réseau sans fil. Puis laissez simplement votre ordinateur Rider vous guider intelligemment dans le processus de synchronisation.

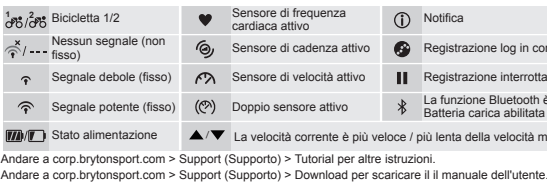

(Presione prolongadamente los tres botones ( $\frac{1}{B/C}$   $\frac{1}{B/C}$   $\frac{1}{B/C}$  al mismo tiempo para restablecer el dispositivo)

Antes de utilizar el producto por primera vez, cargue el dispositivo durante al menos 4 horas.

Para comenzar 1. Presione  $\frac{1.89}{0.88}$  para encender el dispositivo. 2. Presione  $\sqrt[3]{\frac{1}{6.86}}$  para seleccionar el idioma de visualización y, a continuación, presione  $\mathbb{R}^{\bullet}$  para confirmar la selección. 3. El dispositivo buscará señales de satélite. 4. Una vez fijada la señal de GPS\*,  $( \leq \Rightarrow \leq )$  monte y disfrute de su sesión de ejercicios en el modo de ciclismo libre y, para grabar, presione ...

●Si l'UUID de votre appareil a été ajouté à un compte Bryton,le code QR n'apparaîtra pas sur votre appareil.

●Les mises à jour du firmware prennent généralement plus de temps pour être téléchargées et installées, sélectionnez NON si vous préférez le mettre à jour lors de votre prochaine synchronisation.

- A **Zurück**(  $\frac{d}{pAC}$ ) : Halten Sie die Taste zum Ausschalten des Gerätes gedrückt. Durch Betätigung dieser Taste können Sie zur vorherigen Seite zurückkehren oder einen Vorgang abbrechen. Während der Aufzeichnung zum Unterbrechen
- drücken. Durch erneutes Drücken beenden Sie die Aufzeichnung. **B** Zwischenstrecke/OK( $\frac{120^\circ}{00}$ ) : Zum Einschalten des Gerätes drücken. Im Menü bestätigen Sie durch Drücken die Eingabe oder Auswahl. Drücken Sie die Taste beim freien Radfahren zum Starten der Aufzeichnung. Bei laufender Aufzeichnung markieren Sie durch das Drücken eine Zwischenzeit.
- C Seite( $\overline{S}$  ): Drücken Sie diese Taste in einem Menü, um abwärts durch einzelne Menüoptionen zu scrollen. Drücken Sie die Taste in der Messungsansicht zum Umschalten des Messungsbildschirms. Drücken Sie

## **Icône Description**

**ENG**

Bitte laden Sie Ihr Gerät vor der ersten Benutzung mindestens 4 Stunden auf. Zum Starten 1. das Gerät mit der  $\frac{LR}{OR}$  -Taste einschalten. 2. Mit  $\frac{V}{PARF}$  -Taste Anzeigesprache wählen und durch Drücken von <sup>Decemben</sup> Auswahl bestätigen. 3. Gerät sucht nach Satellitensignalen. 4. Nach der GPS-Ortung\*, (☆→ ) können Sie einfach weiterfahren und Ihr Training im freien Fahrmodus genießen; mit der Taste We können Sie eine Aufzeichnung starten.

**NL**

# **Voornaamste functies**

doorlopen. In de Meterweergave indrukken om van meterscherm te wisselen. In de meterweergave lang indrukken om naar het snelkoppelingsmenu te gaan. (Druk alledrie de toetsen  $(\frac{\blacksquare}{\blacksquare \blacksquare \blacksquare \blacksquare}) \vee (\frac{\blacksquare}{\blacksquare \blacksquare \blacksquare \blacksquare})$  tegelijk lang in om het apparaat te resetten)

# **Aan de slag**

A **BACK**(  $\frac{||\mathbf{a}||}{|\mathbf{a}||}$ ) : 长按此键关闭电源。按此键回到上页或取消操作。记录时, 按此 键可暂停记录,再按一次停止记录 。

时,按此键开始记录。骑行且记录时,短按开始标示绕圈。

使用前,请将此装置充电至少4小时 1. 请长按 " " 开启设备, 2. 按 黑 来选择语言并按 " " 确认选择。3. 设备被启动后, 会自动搜寻卫星定位讯号。4. 卫星定位成功后\*, (  $\breve{\diamond}$  →  $\curvearrowright$  ) 就可开始您的骑行, 如 Laad het apparaat ten minste 4 uur op voordat u het voor het eerst gebruikt. Zo begint u. 1. Druk op  $\frac{1}{2}$  -om het apparaat in te schakelen. 2. Druk op  $\frac{1}{2}$  om de weergavetaal te selecteren en druk op  $\frac{100}{100}$  om de keuze te bevestigen. 3. Het apparaat gaat satellietsignalen zoeken 4. Nadat het GPS-signaal is verkregen\*,  $(\leq \rightarrow \infty)$  kunt u gewoon rijden en van uw workout genieten in de vrije tsmodus, en om deze te registreren, drukt u op wol om de opname te starten. \*Voor het verkrijgen van GPS-informatie moet u het apparaat meenemen naar buiten.

设备。(您可选择"重试"重新扫描绑定,或是手动进入bryton app设置/其他设置/机 。<br>器码UUID, 点击"+"添加扫描百锐腾Wi-Fi设备二维码, 或是手动输入16码机器码 来完成绑定。)

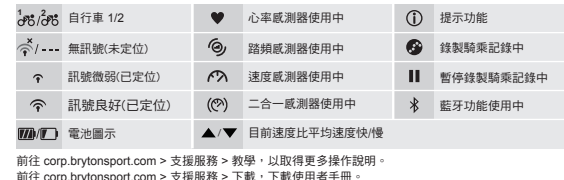

●用户可按下"同步更新"选择上网接入点连接网络,保持Wi-Fi设备同步更新。同步更新完 毕后会关闭Wi-Fi节省电源。 ●通过Wi-Fi下载固件更新安装包可能需要花点时间下载,用户可选择 "否" 不下载更新安装

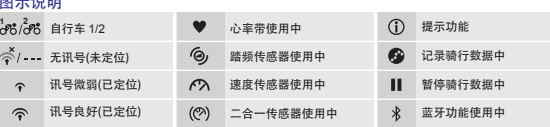

# **Synchroniseer gegevens met Bryton-app**

# 擇"否"略過更新韌體。 **B LAP/OK**( $\psi$ <sup>o</sup>): Press to turn the device on. In Menu, press to enter or confirm a selection. In free cycling, press to start recording. When recording, press to **C PAGE**( $\overline{v} = \overline{y}$ : In Menu, press to move down to scroll through menu options. In Meter view, press to switch meter screen page. In Meter view, long press to (Long press all three keys  $(\frac{\|I\|}{\|A\cap C\|})\sqrt{\frac{2}{\|B\cap C\|}}}$  at the same time to reset the device)

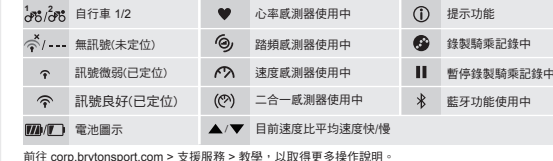

前往 corp.brytonsport.com > 支援服務 > 下載,下載使用者手冊。

Met toegang tot internet werkt uw Rider-computer automatisch GPS-gegevens bij, uploadt geregistreerde tracks, downloadt geplande trips van de app server en controleert op beschikbare firmware-updates. U moet uw apparaat aan uw Bryton-account toevoegen voordat u voor het eerst gegevens synchroniseert. Zo voegt u toe: 1. Selecteer Data Sync in het hoofdmenu van uw apparaat. 2. Selecteer een beschikbare hot spot en voer het wachtwoord in om verbinding met een draadloos netwerk te maken. 3. Na de GPS-update verschijnt een QR-code op het apparaat. 4. Scan deze met uw smartphone om de Bryton-app te downloaden. 5. Na registratie/aanmelding bij de Bryton-app drukt u op "Nu scannen" in de Bryton-app om dezelfde QR-code te scannen om uw apparaat-UUID aan uw Bryton-account toe te voegen. (of ga naar Settings (Instellingen) > User Settings (Gebruikersinstellingen > UUID, tik op "+" en druk op "Nu scannen") 6. Als een bericht "successfully added!" (Toevoegen gelukt) op de Bryton-app verschijnt, betekent dit dat u uw apparaat met succes hebt toegevoegd aan uw Bryton-account. Als dat niet zo is, druk dan op "Nogmaals proberen" of voer het 16-cijferige UUID-nummer dat achterop het apparaat staat, handmatig in. Om gegevens te synchroniseren, moet u er voor zorgen dat uw apparaat is verbonden met een draadloos netwerk, waarna u de Rider-computer u door de synchronisatieprocecure laat voeren.

● Als uw apparaat-UUID werd toegevoegd aan een Bryton-account, verschijnt de QR-code niet op uw apparaat.

● Firmware-updates hebben gewoonlijk meer tijd nodig om te downloaden en installeren, klik op NEE als u de update liever met de volgende synchronisatie uitvoert.

**A BACK**( $\blacksquare$ ): Press and hold to turn the device off. Press to return to the previous page or cancel an operation. When recording, press to pause

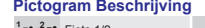

# **Funções dos botões**

To begin 1. Press  $\frac{18P}{60}$  to turn on the device. 2. Press  $\frac{1}{PAGF}$  to select the display language and press  $\frac{1}{6}$  to confirm the selection. 3. Device will search for satellite signals. 4. After GPS signal is fixed  $^*,$  ( $\stackrel{\sim}{\diamond} \rightarrow \stackrel{\sim}{\diamond}$ ) just ride on and enjoy your workout in free cycling mode, and to record, press to start recording. \*To get GPS acquisition, please take the device to an open sky outdoor

# **IT Funzione tasti**

# **Operazioni preliminari**

Prima del primo uso, caricare il dispositivo per almeno 4 ore. Per iniziare 1. Premere  $\frac{1}{N}$  per accendere il dispositivo. 2. Premere  $\frac{1}{N}$  tper selezionare la lingua di visualizzazione e premere  $\frac{1}{2}$  per confermare la selezione. 3. Il dispositivo cercherà i segnali dei satelliti. 4. Quando il segnale GPS è fisso\*, ( $\leq \rightarrow \infty$ ) basta continuare il percorso e divertirsi durante l'allenamento in modalità libera e, per registrare, premere per iniziare la registrazione.

\*Per acquisire il GPS, portare il dispositivo in un ambiente esterno a cielo aperto.

# **Sincronizzazione dei dati all'app/dall'app Bryton**

Grazie all'accesso a Internet, il computer Rider aggiorna automaticamente i dati GPS, aggiorna i tracciati registrati, scarica i percorsi pianificati dal server dell'app e controlla gli aggiornamenti firmware disponibili. È necessario aggiungere il dispositivo all'account Bryton prima di sincronizzare i dati per la prima volta. Per aggiungere. 1. Selezionare Sincronizzazione dati nel menu principale del ispositivo. 2. Selezionare un hotspot disponibile e immettere la password per connettersi alla rete wireless. 3. Dopo Aggiornamento GPS, sul dispositivo appare un codice QR. 4. Eseguire la scansione con lo smartphone per scaricare l'app Bryton. 5. Dopo l'accesso all'app Bryton, premere "Esegui scansione" sull'app Bryton per eseguire la scansione dello stesso codice QR per aggiungere l'UUID del dispositivo all'account Bryton. (Oppure andare a Impostazioni > Impostazione del dispositivo all'account Bryton. (Oppure andare a Impostazioni utente > UUID, toccare "+", quindi premere "Esegui scansione") 6. Se sull'app Bryton appare il messaggio "Aggiunta riuscita!", significa che si è aggiunto correttamente il dispositivo all'account Bryton. In caso contrario, prem "Riprova" per eseguire di nuovo la scansione o immettere manualmente il numero UUID del dispositivo a 16 cifre sul retro del dispositivo. Per eseguire Sincronizzazione dati, assicurarsi che il dispositivo sia connesso ad una rete wireless; quindi, lasciare che il computer Rider guidi l'utente per tutta la procedura di sincronizzazione. ● Se l'UUID de disposiitvo è stato aggiunto ad un account Bryton, il codice QR

non appariràsul dispositivo.

● In genere, il download e l'installazione degli aggiornamenti firmware richiedono più tempo. Selezionare NO se si preferisce aggiornarlo alla successiva sincronizzazione.

# **Icona Descrizione**

# **ES**

- **Funciones de los botones**  A **ATRÁS**( ) : Púlselo sin soltarlo para apagar el dispositivo. Pulse este botón para volver a la página anterior o cancelar una operación. Cuando grabe,
- púlselo para pausar la grabación. Púlselo de nuevo para detener la grabación.<br>B **VUELTA/ACEPTAR**(  $\frac{\log}{\log}$  ) : Púlselo para encender el dispositivo. En Menú, púlselo brevemente para entrar en una selección o confirmarla. En ciclismo libre, púlselo para iniciar la grabación. Cuando grabe, púlselo brevemente para arcar la vuelta
- C **PÁGINA**( $\sum_{pAG}$ E): En Menú, púlselo brevemente para desplazarse hacia abajo por las opciones de menú. En la vista Medidor, pulse este botón para cambiar la página de pantalla del medidor. En la vista Medidor, pulse prolongadamente este botón para entrar en el menú Acceso directo.

# **Procedimientos iniciales**

\*Para adquirir la señal de GPS, lleve el dispositivo a un lugar exterior a cielo abierto.

Para obtener más instrucciones, vaya a corp.brytonsport.com > Soporte > Tutorial. Para descargar el manual del usuario vaya a corp.brytonsport.com > Soporte > Descargar.

### **DE Tastenfunktionen**

die Taste in der Messungsansicht zum Aufrufen des Schnellzugriffmenüs lang. (Zum Rücksetzen des Gerätes alle drei Tasten ( $\frac{||\mathbf{u}||}{\text{csc}}$ / $\frac{||\mathbf{v}||}{\text{csc}}$ ) gleichzeitig gedrückt halten)

### **Erste Schritte**

\*Bitte bringen Sie das Gerät zur GPS-Ortung ins Freie (unter freien Himmel).

# **Daten mit/von Bryton-App synchronisieren**

Mit Internetzugriff kann Ihr Rider-Computer automatisch GPS-Daten aktualisieren, aufgezeichnete Strecken hochladen, geplante Ausflüge vom App-Server herunterladen und nach verfügbaren Firmware-Aktualisierungen suchen. Sie müssen Ihr Gerät zu Ihrem Bryton-Konto zufügen, bevor Sie Daten das erste Mal synchronisieren können. Zufügen: 1. Wählen Sie Datensynchronisierung aus dem Hauptmenü an Ihrem Gerät. 2. Wählen Sie einen verfügbaren Hotspot und geben Sie zur Herstellung einer Drahtlosnetzwerkverbindung das Kennwort ein. 3. Nach der GPS-Aktualisierung erscheint ein QR-Code an Ihrem Gerät. 4. Scannen Sie ihn zum Herunterladen der Bryton-App mit Ihrem Smartphone. 5. Wählen Sie nach Registrierung/Anmeldung an der Bryton-App "Jetzt scannen" zum Scannen desselben QR-Codes; dadurch wird die UUID Ihres Gerätes zum Bryton-Konto zugefügt. (Oder rufen Sie Einstellungen > Nutzereinstellungen ><br>UUID auf, tippen Sie auf "+" und dann auf "Jetzt scannen".) 6. Wenn eine "Erfolgreich zugefügt!"-Meldung in der Bryton-App erscheint, wurde Ihr Gerät erfolgreich zu Ihrem Bryton-Konto zugefügt. Falls nicht, tippen Sie zum erneuten Scannen bitte auf "Erneut versuchen" oder geben Sie die 16-stellige UUID auf der Weitere Hinweise finden Sie hier: corp.brytonsport.com > Kundendienst > Anleitung Zum Herunterladen der Bedienungsanleitung besuchen Sie bitte: corp.brytonsport.com > Kundendienst > Download

按键功能

B LAP/OK(  $\mathbb{R}^{\bullet}$ ) : 按此键开启电源。在菜单中, 短按进入或确认菜单选项。骑行

# C **PAGE( ve** ): 在菜单中, 短按可浏览菜单选项。在骑行信息页面中, 短按可换页

 $(\Box$  [时长按三个按键  $(\frac{||\mathcal{U}||}{|N\alpha|})\frac{|\mathcal{V}||^2}{|N\alpha|}$ ] 放开后, 即可重启Rider。

浏览骑行信息。在骑行信息页面中,长按可进入快捷菜单。

开始使用

要记录数据请按 \*\*。 \*请到室外空旷地方, 开机定位后使用

# 通过**bryton**百锐腾**APP**同步更新

建议用户按照下面步骤添加百锐腾Wi-Fi设备到bryton账号,以便及时通过Wi-Fi快速 上传下载运动数据或GPS轨迹导航,或是及时更新最新固件版本号与加快GPS定位 时间等优点(绑定设备只需一次操作即可,已绑定可自动联机)步骤1: 选择百锐腾 Wi-Fi设备的 "同步更新"按键。步骤2: 选择并输入网络密码以便让百锐腾设备连上 网络。步骤3: 联网后,设备出现二维码提示下载百锐腾app。步骤4: 使用QQ扫一扫

扫描二维码下载bryton app。步骤5: 注册新账号或选择登录后,按照步骤扫描绑定

●如设备机器码已被绑定Bryton APP。绑定所需要的二维码将不重复显示。

包。另外您也可通过bryton update tool桌面软件同步更新,更快速下载固件更新安装包。 图示说明

扫描包装盒二维码或进入百锐腾Wi-Fi设备菜单"同步更新"下载bryton app。 前往corp.brytonsport.com > 支持服务 > 下载,下载使用者手册。

# **SC**

# 與**Bryton App**同步資料

本裝置可藉由手機熱點或WLAN無線網路連線至Bryton app,隨時更新GPS資料、上 傳運動記錄、下載規劃路線和搜尋韌體更新。同步資料前,請務必依照下列步驟下 載Bryton app並將您的裝置UUID新增至Bryton帳號: 1. 於裝置主選單中,選擇資料 同步,2. 選擇網路並輸入密碼,讓裝置連上無線網路,3. 裝置會於更新GPS完成後 照示一組QR Code,4. 使用智慧手機掃描此QR Code並下載Bryton app,5. 註 冊/登入Bryton app後,於Bryton app上,按"開始掃描"掃描同一個QR Code來新 增裝置UUID至Bryton帳號(或進入設定>用戶設定>裝置UUID),6. 如"新增成功" 訊息出現在Bryton app上,表示您成功新增裝置UUID至Bryton帳號,如失敗,請按 "重試"來重新掃描或手動輸入裝置背後的16位UUID號碼。在成功新增裝置UUID 至Bryton帳號後,裝置在取得網路的連線下,將引導您完成所有的資料同步。

●如您裝置的UUID已被新增至任一Bryton 帳號,QR Code將不會顯示在您的裝置上。 **●**<br>■韌體的更新需要花較長時間下載與安裝,如您想於下次同步更新時再安裝,請選

# 圖示說明

Rückseite Ihres Gerätes von Hand ein. Bitte stellen Sie zur Durchführung der Datensynchronisierung sicher, dass Ihr Gerät mit einem Drahtlosnetzwerk verbunden ist; lassen Sie sich einfach von Ihrem Rider-Computer durch die Synchronisierung führen.

● Falls Ihre Geräte-UUID zu einem Bryton-Konto zugefügt wurde, erscheint der QR-Code nicht an Ihrem Gerät.

● Das Herunterladen und Installieren von Firmware-Aktualisierungen dauert üblicherweise etwas länger; wählen Sie Nein, falls Sie die Aktualisierung bei der nächsten Synchronisierung durchführen möchten.

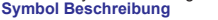

**Sincronización de datos con la aplicación Bryton (bidireccional)**

Con acceso a Internet, su computador Rider actualiza automáticamente datos GPS, carga trayectos registrados, descarga recorridos planificados desde el servidor de aplicaciones y busca actualizaciones de firmware disponibles. Es necesario agregar el dispositivo a su cuenta de Bryton antes de sincronizar datos por primera vez. Para agregar. 1. Seleccione Sincronización de datos en el Menú principal del dispositivo. 2. Elija una de las zonas con cobertura Wi-Fi disponibles y escriba la contraseña para conectarse a la red inalámbrica. 3. Después de la actualización de GPS, aparecerá un código QR en el dispositivo. 4. Escanéelo con el teléfono inteligente para descargar la aplicación Bryton. 5. Después de registrarse o iniciar sesión en la aplicación Bryton, presione "Escanear ahora" en la aplicación Bryton para escanear el mismo código QR para agregar el UUID del dispositivo a la cuenta de Bryton. (O vaya a Configuración > Configuración del usuario > UUID, pulse "+" y, a continuación, presione "Escanear ahora"I6. Si<br>aparece el mensaje "¡Adición correcta!" en la aplicación Bryton significa que ha<br>agregado correctamente el dispositivo a su cuenta de Bryton. De presione "Reintentar" para escanear de nuevo o escriba el número UUID del dispositivo de 16 dígitos que se encuentra en la parte posterior del dispositivo manualmente. Para realizar la sincronización de datos, asegúrese de que el dispositivo está conectado a una red inalámbrica; a continuación, simple permita a su computador Rider que le guíe inteligentemente a través del proceso de sincronización.

●Si el UUID de su dispositivo ya ha sido añadido a su cuenta Bryton, el código QR no aparecerá en la pantalla.

●Las actualizaciones de firmware normalmente tardan más tiempo en descargarse e instalarse. Seleccione NO si prefiere actualizarlo en la próxima sincronización.

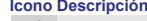

**Key Functions** 

mark the lap.

enter into Shortcut Menu.

**Getting Started**

Before first use, please charge your device for at least 4 hours.

A BACK( , ( ) : 長按此鍵關閉裝置。按此鍵回到上頁或取消任務。記錄時, 按此

**B LAP/OK**( '☆゜) : 按此鍵開啟裝置。在選單中,短按進入或確認選單選項。騎乘

environment.

**Sync Data to / from Bryton App**

With the access to the internet, your Rider computer automatically updates GPS data, uploads recorded tracks, downloads planned trips from app server and check for available firmware update. It is required to add your device to your Bryton account before syncing data for the first time.To add. 1. Select Data Sync in the Main Menu on your device. 2. Choose one available hotspot and enter password to connect to a wireless network. 3. After GPS Update, a QR code will appear on your device. 4. Scan it with your smart phone to download Bryton app. 5. After signing up/ logging into Bryton app, press "Scan Now" on Bryton app to scan the same QR code to add your device UUID to Bryton account. (Or go to Settings>User Settings>UUID, tap"+" and then press "Scan Now") 6. If a "successfully added!" message pops up on the Bryon app, it means you have successfully added your device to your Bryton account. If not, please press "Retry" to scan again or enter the 16 digit device UUID number on the back of your device manually. To perform Data Sync, please make sure your device is connected to a wireless network; then, just let your Rider computer smartly guide

ording. Press it again to stop recording

you through the syncing process.

●If your device UUID has been added to an Bryton account, QR code will not

appear on your device.

●Firmware updates usually take longer to download and install, select NO if you

prefer to update it on your next sync.

**MAD** Power Status

**Icon Description**

# **Install Rider**

# **Mount Rider to the Bike**

# **Install the Speed/Cadence/Dual Sensor (Optional)**

**<sup>3</sup>mm**

CADENCE

Cadence Turn Of Status: active ID XXXXXXXXXX Rescan

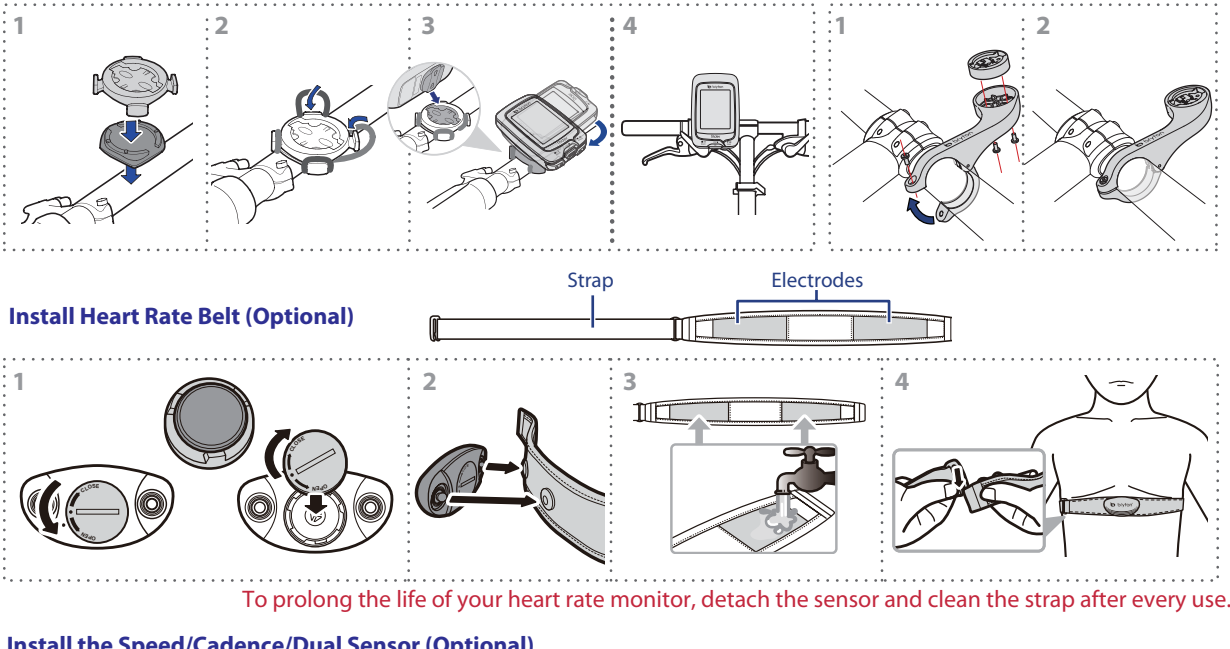

Speed **1b** Cadence

Turn Off

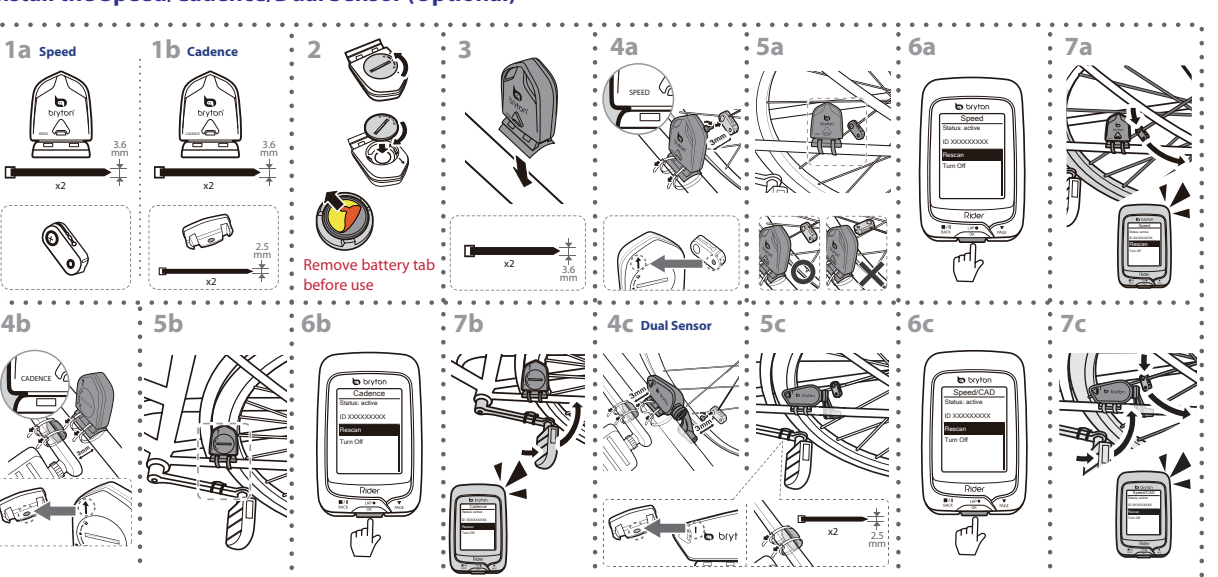

Rescan

Remove battery tab

before use x2 2.5

x2

3.6 mm

x2

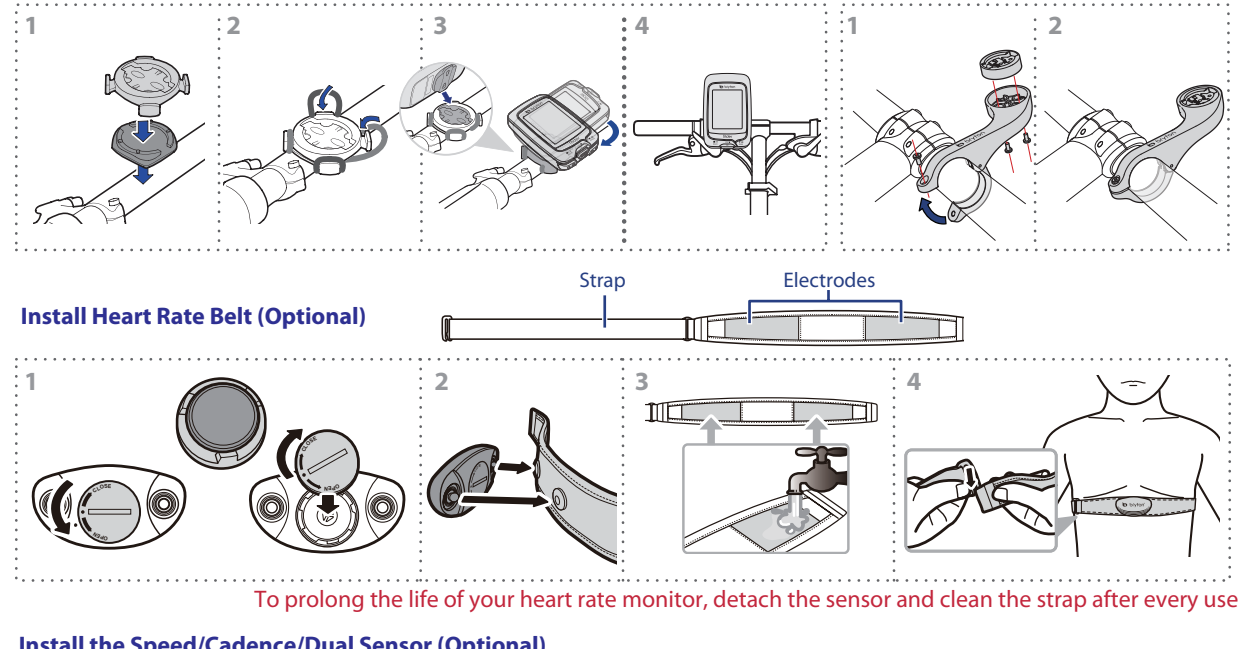

3.6 mm

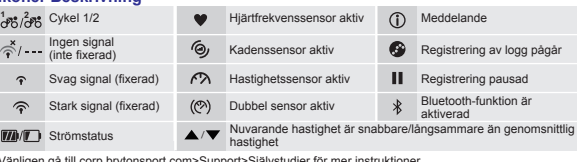

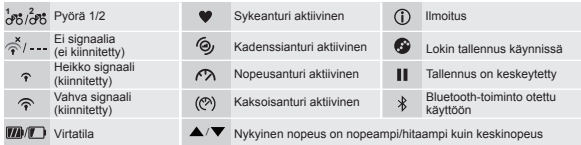

(Mantenha premidos os três botões ( $\frac{||\mathbf{A}||}{\|\mathbf{A}\|}$ / $\frac{||\mathbf{A}||}{\|\mathbf{A}\|}$  em simultâneo para repor o dispositivo)

Carregue o dispositivo durante pelo menos 4 horas antes da primeira utilização. Para começar 1. Prima We para ligar o dispositivo. 2. Prima  $\sqrt{\frac{2}{n}}$  para selecionar o idioma de exibição e prima 'o ara confirmar a seleção. 3. O dispositivo irá<br>procurar por sinais de satélite. 4. Após a aquisição do sinal de GPS\*, ( ံ→ 今 ) comece a desfrutar do seu exercício no modo de ciclismo livre e, para gravar, prima para iniciar a gravação.

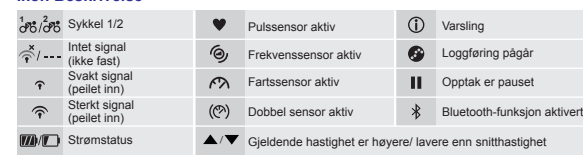

Gå til corp.brytonsport.com > Støtte > Opplæring for flere anvisninger.<br>Gå til corp.brytonsport.com > Støtte > Last ned for å laste ned bruksanvisninger

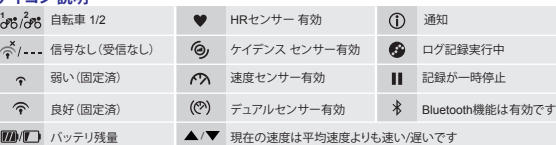

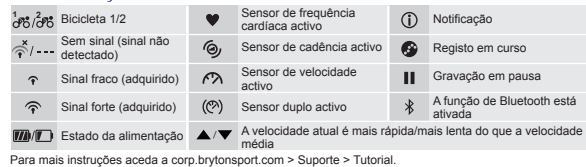

**시작하기**<br>처음 사용하기 전에, 최소 4시간 동안 장치를 충전하십시오.<br>시작하려면 1. 많<sup>e</sup> 을 눌러 선택을 확인합니다. 3. 장치가 위성 신호를 검색합니다. 4.<br>선택하고 <sup>많e</sup> 을 눌러 선택을 확인합니다. 3. 장치가 위성 신호를 검색합니다. 4. **GPS** 신호가 고정되면\*, ( *수* → <sub>주</sub>) 단지 자유 사이클링 모드에서 라이딩을<br>시작하여 운동을 즐기고, 기록을 하려면 썂♥을 눌러 기록을 시작하면 됩니다. \*GPS 신호를 감지하려면, 장치를 하늘이 보이는 야외 환경으로 가져가십시오.

# **Como começar**

**Bryton <b>앱과 데이터 동기화**<br>인터넷에 액세스하면 Rider 컴퓨터가 자동으로 GPS 데이터를 업데이트하고,<br>기록된 트랙을 업로드하고, 계획한 트립을 앱 서버에서 다운로드하고, 펌웨어<br>업데이트를 확인합니다. 데이터를 처음으로 동기화하기 전에 Bryton 계정에 장치를 추가해야 합니다. 추가하려면 1. 장치의 주 메뉴에서 **Data Sync**(데이터<br>동기화)를 선택합니다. **2**. 사용 가능한 핫스폿을 선택하고 암호를 입력하여 무선 네트워크에 연결합니다. 3. GPS 업데이트 후에 QR 코드가 장치에 나타납니다. 4. 스마트폰으로 스캔해서 Bryton 앱을 다운로드합니다. 5. Bryton 앱에<br>등록/로그인한 후 Bryton 앱에서 "지금 스캔하기"를 눌러 같은 QR 코드를 스캔하여 장치 UUID를 Bryton 계정에 추가합니다. (또는 설정>사용자 설정 >UUID로 이동한 후 "+"를 누르고 "지금 스캔하기" 를 누릅니다) 6. Bryon 앱에 " 성공적으로 추가되었습니다!" 메시지가 나타나면 장치가 Bryton 계정에 추가된 것입니다. 나타나지 않을 경우 "다시 시도" 를 눌러 다시 스캔하거나 장치 뒷면의 16자리 장치 UUID 번호를 수동으로 입력합니다. 데이터 동기화를 수행하려면

\*Para adquirir uma posição de GPS, desloque-se com o dispositivo para um ambiente a céu aberto.

### **Sincronizar dados de/para a aplicação Bryton**

- JP Gå til corp.brytonsport.com > Støtte > Last ned for å laste ned bruksanvisningen.<br>**本一の機能** State → Last ned for at slukke apparatet. Tryk for at gå tilbage til state org. brytonsport.com > Støtte > Last ned for å last forrige side eller annullere en handling. Under registrering kan du trykke for at sætte registreringen på pause. Tryk igen for at stoppe registreringen.<br> **BLAP/OK**( \\;;;\*) : Tryk for at tænde for apparatet. I tilstanden Menu. try
	- : Tryk for at tænde for apparatet. I tilstanden Menu, tryk på knappen for at indtaste eller bekræfte et valg. I fri cykling, tryk på for at starte egistreringen. Når du registrerer, kan du trykke for at markere en omgang.
	- **C** SIDE( $\sqrt{\frac{2}{n}}$ ): I tilstanden Menu, tryk på knappen for at rulle ned igennem menuerne. I Metervisning skal du trykke på knappen for at skifte skærm. Tryk

Inden ibrugtagning skal du oplade enheden i mindst 4 timer. Sådan kommer du i gang 1. Tryk på ket for at tænde for enheden. 2. Tryk på ve for at vælge skærmsprog og tryk på ver for at bekræfte valget. 3. Enheden søger<br>automatisk efter satellitsignaler. 4. Efter at GPS-signalet er stabiliseret\*,  $\Leftrightarrow$   $\Rightarrow$   $\Leftrightarrow$  ) kan du begynde at cykle og nyde din træning i fri cyklingstilstand, og tryk på  $\mathbb{R}^{\bullet}$  for at starte registreringen.

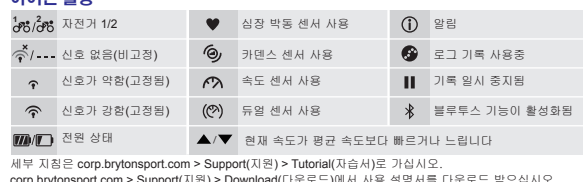

Com o acesso à Internet, o seu dispositivo Rider atualiza automaticamente os dados de GPS, envia percursos gravados, transfere percursos planeados do servidor da aplicação e procura atualizações de firmware disponíveis. Antes de sincronizar dados pela primeira vez, deverá adicionar o dispositivo à sua conta Bryton. Para adicionar: 1. Selecione Sincronização de Dados no Menu Principal do seu dispositivo. 2. Escolha um ponto de acesso disponível e introduza a palavra-passe para ligar à rede sem fios. 3. Após a Atualização de GPS, será exibido um código QR no seu dispositivo. 4. Utilize o seu smartphone para efetuar a leitura do código para transferir a aplicação Bryton. 5. Depois de iniciar sessão na aplicação Bryton, prima o botão "Ler agora" na aplicação Bryton para ler o mesmo código QR para adicionar a UUID do seu dispositivo à conta Bryton. (Ou aceda a Definições > Definições do utilizador > UUID, toque em "+" e prima o botão "Ler agora") 6. Se a aplicação Bryton apresentar a mensagem "Adicionado com êxito!", significa que o dispositivo foi adicionado com êxito à sua conta Bryton. Se a mensagem não for apresentada, prima o botão "Tentar novamente" para voltar a ler o código ou introduza manualmente o número UUID de 16 dígitos existente parte posterior do dispositivo. Para executar a Sincronização de Dados, certifique-se de que o dispositivo está ligado a uma rede sem fios. Em seguida, deixe o seu dispositivo Rider guiá-lo através do processo de sincronização.

●Se a UUID do seu dispositivo tiver sido adicionada a uma conta Bryton, o código QR não será exibido no dispositivo.

●As atualizações de firmware demoram geralmente mais tempo a transferir e a instalar, selecione NÃO se prefere atualizar na próxima sincronização.

# **Ícone Descrição**

## **KO 주요 기능**

- A **뒤로( ,,,,,)** : 버튼을 길게 누르면 전원이 꺼집니다. 이전 페이지로 가거나  $\tilde{\vec{\tau}}$ 취소합니다. 기록 중에 누르면 기록을 일시 중단합니다. 다시 누르면
- 기록을 중단합니다. .<br>'쑸♥): 누르면 장치가 켜집니다. 메뉴에서 눌러 입력하거나 선택을 확인합니다. 자유 사이클링에서 누르면 기록이 시작됩니다. 기록 중 누르면
- **\_\_\_** 랩을 표시합니다.<br>**C|\_페이지( <u>제.;</u>): 메뉴에서 누르면 메뉴 옵션에서 아래로 스크롤하여 이동합니다.** 미터 보기 에서 누르면 미터 화면 페이지로 전환합니다. 미터 보기에서 길게 누르면 바로 가기 메뉴로 들어갑니다.
- $($ 장치를 재설정하려면 3개의 키 ( $\frac{m}{\log K}/\frac{\log 2}{\log K}$ )를 모두 동시에 길게 누릅니다.)

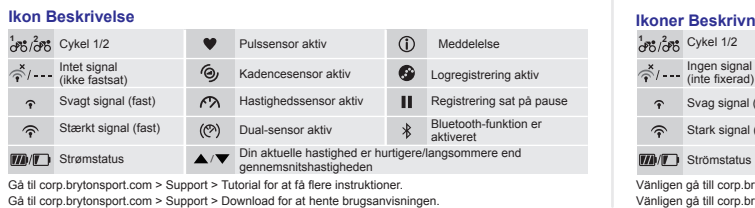

**Tastefunksione** 

- **A BACK**(  $\frac{m}{\text{max}}$ ) : Trykk og hold for å slå enheten av. Trykk for å gå tilbake til den
- forrige siden eller avbryte en operasjon. Under opptak, trykk for å pause opptak. Trykk igjen for å stoppe opptak.<br> **B** LAP/OK( $\frac{\omega_{\mathbf{k}}}{\sqrt{\mathbf{k}}}$ ): Trykk for å slå enheten
- **B LAP/OK**( $\frac{\omega_e}{\omega_e}$ ): Trykk for å slå enheten på. I menyen, trykk for å gå inn eller<br>bekrefte et valg. Under fri sykling: Trykk for å starte et opptak. Når du tar opp, trykk for å merke etappen.
- C**I PAGE**( <sub>Mae</sub> ): I menyen, trykk for å flytte ned og bla i menyalternativene. I<br>Målervisning trykker du for å bytte målerskjermside. I Målervisning trykker du lenge for å åpne Hurtigmenyen.<br>(Trykk alle tre taster lenge ( நிலை / நிலை ) samtidig for å tilbakestille enheten)

Siirry kohtaan corp.brytonsport.com > Support > Tutorial saadaksesi lisäohjeita. y kohtaan corp.brytonsport.com > Support > Download ladataksesi käyttöoppaa

장치가 무선 네트워크에 연결되어야 합니다. 그러면 Rider 컴퓨터가 동기화 과정을 자동으로 안내합니다.

●장치 UUID가 Bryton 계정에 추가되면 QR 코드가 장치에 표시되지 않습니다. ●펌웨어 업데이트는 보통 다운로드하고 설치하는 데 오래 걸립니다. 다음 번 동기화에 업데이트하려면 아니요를 선택하십시오. **아이콘 설명**

- A **TKSN**( M<sub>axx</sub>) : Pidä painettuna kytkeäksesi laitteen pois. Paina palataksesi edelliselle sivulle tai peruuttaaksesi toiminnon. Tallentaessasi paina keskeyttääksesi tallennuksen. Pysäytä tallennus painamalla painiketta uudelleen.
- **B KIERROS/OK**( $\frac{1}{100}$ ) : Paina kytkeäksesi laitteen päälle. Paina valikossa siirtyäksesi valintaan tai vahvistaaksesi sen. Paina käynnistääksesi tallennuksen vapaassa pyöräilyssä. Kun tallennat, paina merkitäksesi
- **kierroksen.**<br>C **SIVU**( <sub>Mg</sub>≣ ): Paina valikossa siirtyäksesi alas vierittämään valikkovalintoja. Paina Mittarinäkymässä vaihtaaksesi mittarinäyttösivun. Paina
- Mittarinäkymässä pitkään siirtyäksesi Pikavalintavalikkoon.<br>(Paina pitkään kaikkia kolmea näppäintä (<sub>skik</sub> / '<sub>oke</sub>') <sub>kkee</sub>) samanaikaisesti nollataksesi laitteen)

corp.brytonsport.com > Support(지원) > Download(다운로드)에서 사용 설명서를 다운로드 받으십시오.

# **DA Hovedfunktioner**

Aloittaaksesi 1. Paina '‰" -painiketta kytkeäksesi laitteen päälle. 2. Paina ‱.<br>valitaksesi näyttökielen ja paina '⊛" vahvistaaksesi valinnan. 3. Laite alkaa hakea<br>satelliittisignaaleja. 4. Kun GPS-signaali on kiinnitetty ja nauti harjoittelusta vapaassa pyöräilytilassa ja paina  $\frac{\lambda_{\text{P}}}{\alpha}$ -painiketta aloittaaksesi tallentamisen.

og hold for at gå til genvejsmenuen i metervisning. (For at nulstille enheden, skal du trykke og holde på alle tre knapper ( ) samtidigt)

# **Sådan kommer du i gang**

\*For at kunne modtage GPS-signaler, skal du tage enheden til et åbent udendørs sted.

### **Synkroniser data til/fra app'en Bryton**

Hvis din Rider-computer får adgang til internettet, opdaterer den automatisk GPS-dataene, uploader optagede ruter, downloader planlagte ture fra app'en og søger efter tilgængelige firmwareopdateringer. Din enhed skal først føjes til din Bryton-konto, inden dataene kan synkroniseres for første gang. Sådan tilføjes enheden. 1. Vælg "Synkroniser data" i hovedmenuen på din enhed. 2. Vælg en internetforbindelse og indtast adgangskoden, for at oprette forbindelsen til et trådløst netværk. 3. Når din GPS er blevet opdateret, vises QR-koden på din enhed. 4. Scan den med din smartphone, for at downloade Bryton-app'en. 5. Når du har oprette en konto/logget på Bryton-app'en, skal du trykke på "Scan nu" i Bryton app'en, for at scanne den samme QR-kode for at føje din enheds UUID til Bryton-kontoen. (Eller gå til Indstillinger > Brugerindstillinger > UUID, tryk på "+" og tryk derefter på "Scan nu") 6. Hvis beskeden "Tilføjet!" vises i Bryon-app'en, betyder det, du har nu tilføjet din enhed til din Bryton-konto. Hvis beskeden ikke vises, skal du trykke på "Prøv igen" for at scanne igen, eller indtaste det 16 cifrede enheds-UUID-nummer, der findes på bagsiden af din enhed, manuelt. For at synkronisere dataene, skal du sørge for at din enhed er forbundet til et trådløst netværk. Lad derefter din Rider-computer guide dig igennem synkroniseringsprocessen.

- 戻る( ■<a ): 押し続けるとデバイスの電源のオフが切り替わります。このボタンを押 すと、前に表示したページへ戻るか、操作を取り消します。記録中、このボタンを押 して記録を一時停止します。再び押すと、記録を中断します。
- B LAP/OK( ): 押すとデバイスがオンに切り替わります。メニコ を押して選択を表示するかまたは選択を確認します。フリーサイクリングでは、を 押して記録を開始します。記録中、押してラップを記録します。
- C**I ページ( <u>⊼、</u>)**: メニューで、このボタンを押すとメニューオブションが下にスクロー ル<br>―― します。メーター表示で、このボタンを押すとメータースクリーページに切り替わりま す。 メーター表示で、このボタンを長押しするとショートカットメニュー入ります。
- (デバイスをリセットするには、すべての 3 つのキー (  $\frac{|\mathcal{A}|}{2}$ /  $\frac{|\mathcal{A}|}{2}$  ) を同時に長押しし ます)

● Hvis dit enheds-UUID er blevet føjet til en Bryton-konto, vises QR-koden ikke på din enhed.

詳細な指示については、corp.brytonsport.com > サポート > チュートリアルに進んでください。<br>ユーザーマニュアルをダウンロードする場合は、corp.brytonsport.com > サポート > ダウンロードにアクセスして ください。

● Firmwareopdateringer tager gerne længere tid at downloade og installere. Vælg Nej, hvis du foretrækker at opdatere under den næste synkronisering.

### **Knappfunktioner**

- A **BAKÅT**(  $\frac{||\mathbf{r}||}{\text{BAK}}$ ) : Tryck och håll ned för att slå stänga av enheten. Tryck för att återgå till tidigare sida eller avbryt en operation. Vid registrering, tryck för att pausa den. Tryck igen för att stoppa registreringen.
- **B** VARV/OK(  $\vee\heartsuit$  ) : Tryck in för att slå på enheten. I menyn, tryck för att ange eller bekräfta ett val. I fri cykling, tryck för att starta registreringen. När du registrerar, tryck för att markera varvet.
- C **SIDA**( ): I menyn, tryck för att gå neråt i menyalternativen. I Mätvyn, tryck för att växla till mätskärmen. I Mätvyn, tryck in länge för att öppna Snabbmenyn.
- (Håll ner alla tre knappar ( $\frac{||I||}{||U||}$ / $\frac{|\mathcal{S}||}{|\mathcal{S}|}$  samtidigt för att återställa enheten)

# **Komma igång**

Ladda enheten i minst fyra timmar innan den används för första gången. Komma igång 1. Tryck på '‰' för att slå på enheten. 2. Tryck på ৣ« för att välja<br>visningsspråk och tryck '▒ för att bekräfta ditt val. 3. Enheten söker efter satellitsignaler. 4. När GPS-signalen är fixerad\*, ( $\leq \rightarrow \infty$ ) kör vidare och njut av ditt träningspass i fricyklingsläget. Om du vill registrera ditt träningspass, tryck på för att starta registreringen.

\*För att hämta GPS-plats, flytta enheten utomhus under en öppen himmel.

# **Synkronisera data till/från Bryton-app**

Med åtkomst till Internet, uppdaterar din Rider-dator automatiskt GPS-data, överför registrerade spår, hämtar planerade turer från app-servern och kontrollerar om det finns tillgänglig firmware-uppdatering. Du måste lägga till din enhet till ditt Bryton-konto innan du synkroniserar data första gången. För att lägga till. 1. Välj Datasynkronisering i Huvudmenyn på din enhet. 2. Välj en tillgänglig surfzon och ange lösenord för att ansluta till ett trådlöst nätverk. 3. Efter GPS-uppdateringen visas en QR-kod på enheten. 4. Skanna den med din smarttelefon för att hämta Bryton-appen. 5. När du har registrerat dig/loggat in på Bryton-appen, tryck på "Skanna nu" på Bryton-appen för att skanna samma QR kod för att lägga till din enhets UUID till Bryton-kontot. (Annars kan du gå till Inställningar >

Användarinställningar > UUID, tryck på "+" och därefter på "Skanna nu") 6. Om ett "har lagts till!"-meddelande visas i Bryton-appen, innebär det att du har lagt till din enhet till ditt Bryton-konto. I annat fall, tryck på "Försök igen" för att skanna igen eller ange enhetens 16-siffriga UUID-nummer på enhetens baksida manuellt. För att göra Datasynkronisering, kontrollera att enheten är ansluten till ett trådlöst nätverk, och låt därefter din Rider-dator leda dig smart igenom synkroniseringsprocessen.

● Om enhetens UUID har lagts till i ett Bryton-konto visas inte QR-koden på din enhet. ● Firmware-uppdateringar tar normalt längre tid att hämta och installera, välj NEJ om du föredrar att uppdatera den när du synkroniserar nästa gång.

# **Ikoner Beskrivning**

Vänligen gå till corp.brytonsport.com>Support>Självstudier för mer instruktioner. Vänligen gå till corp.brytonsport.com>Support>Hämta för att hämta bruksanvisningen.

# **Näin pääset alkuun**

Lataa laitetta ennen ensimmäistä käyttöä vähintään 4 tuntia.<br>Aloittaaksesi 1 Paina ‰®-nainiketta kytkeäksesi laitteen näälle 2 Paina

# **Näppäintoiminnot NO FI**

\*Suorittaaksesi GPS-paikannuksen, vie laite ulos avoimen taivaan alle. **Synkronoi tiedot Bryton-sovelluksen kanssa**

Internet-yhteyden avulla Rider päivittää automaattisesti GPS-tiedot, lähettää tallennetut reitit, lataa suunnitellut matkat sovelluspalvelimelta ja tarkistaa saatavilla olevat laiteohjelmistopäivitykset. Laite on lisättävä Bryton-tilillesi ennen ensimmäistä synkronointia. Lisää seuraavasti. 1. Valitse Datasynkronointi laitteen päävalikosta. 2. Valitse käytettävissä oleva yhteyspiste ja syötä salasana langattoman verkkoyhteyden muodostamista varten. 3. GPS-päivityksen jälkeen laitteessasi näkyy QR-koodi. 4. Skannaa se älypuhelimelta Bryton-sovelluksen lataamista varten. 5. Kun olet rekisteröitynyt/kirjautunut Bryton-sovellukseen, valitse Bryton-sovelluksesta "Skannaa nyt" saman QR-koodin skannaamiseksi ja

**Komme i gang**

Før første gangs bruk må du lade enheten i minst 4 timer. Slik starter du: 1. Trykk  $\frac{1000}{100}$  for å slå på enheten. 2. Trykk  $\frac{1}{N \alpha_0}$  for å velge språk, og trykk kape for å bekrefte valget. 3. Enheten vil søke etter satellittsignaler. 4. Når GPS-signalet er peilet\*, ( ) kan du bare sette deg på sykkelen og nyte treningen i modus for fri sykling. Du trykker for å begynne å ta opp. \*Du kan få bedre GPS-peiling ved å ta enheten til et område med åpen himmel.

## **Synkroniser data til/fra Bryton-appen**

Når Rider har tilgang til Internett, oppdaterer den automatisk GPS-data, laster opp registrerte spor, laster ned planlagte turer fra app-serveren og ser etter tilgjengelige fastvareoppdateringer. Enheten må legges til Bryton-kontoen før data kan synkroniseres for første gang. Slik gjør du dette: 1. Velg Datasynkronisering fra Hovedmenyen på enheten. 2. Velg et tilgjengelig nettverk, og skriv inn passordet for å koble til nettverket. 3. Når GPS-oppdatering er fullført, vises en QR-kode på enheten. 4. Skann denne med smarttelefonen for å laste ned Bryton-appen. 5. Etter å registrert en konto eller logget på Bryton-appen, trykker du «Skann nå» på Bryton-appen for å skanne samme QR-kode og legge til enhetens UUID i Bryton-kontoen. (Eventuelt så går du til Innstillinger Brukerinnstillinger > UUID, trykker «+» og deretter «Skann nå») 6. Hvis meldingen «Lagt til!» vises på Bryon-appen, betyr det at du enheten er lagt til Bryton-kontoen. Hvis ikke kan du trykke «Prøv igjen» for å skanne på nytt eller skrive inn enhetens 16-sifrede UUID-nummer som står på baksiden av enheten manuelt. Når du skal utføre datasynkronisering, må du kontrollere at enheten er koblet til et trådløst nettverk; så kan Rider smart veilede deg gjennom synkroniseringen.

●Hvis enhetens UUID er lagt til en Bryton-konto, vises ikke QR-koden på enheten. ●Fastvareoppdateringer tar vanligvis lengre tid å laste ned og installere. Velg NEI hvis du foretrekker å oppdatere ved neste synkronisering. **Ikon Beskrivelse**

# **キーの機能**

### **使用の手引き**

初めて使用する前に少なくとも 4 時間デバイスを充電してください。 始めるために、1. ☆●を押して、デバイスをオンに切り替えます。 2. ■ 点。<br>示言語を選択し、 ☆\* を押して、選択を確認します。 3. デバイスを衛星信号を検索し<br>ます。 4. GPS 信号が固定された後\*. ( ≪ ➡⊗ ) フリーサイクリングモードでサイク ます。 4. GPS 信号が固定された後\*, ( る ➡ ⊗ ) フリーサイクリングモードでサイク<br>リングをして、ワークアウトを楽しみ、 ☆\* を押して、記録を開始します。 \*GPS を捕捉するために、デバイスを屋根ない屋外環境に置いてください。

### **Brytonアプリとの日付の同期**

インターネットに接続すると、Riderコンピューターは自動的にGPSデータを更新し、 記録されたルートをアップロードし、アプリサーバーから計画ルートをダウンロードし 、利用可能なファームウェア更新があるか確認します。初回にデータを同期する前に、 Brytonアカウントにデバイスを追加する必要があります。 追加するには。 1. デバイス のメインメニューで、データ同期を選択します。 2. 利用できるホットスポットを1つ選 択し、パスワードを入力してワイヤレスネットワークに接続します。 3. GPS更新後、QR コードがデバイスに表示されます。 4. スマートフォンでこれをスキャンし、Brytonアプ リをダウンロードします。 5. Brytonアプリにサインアップ/ログイン後、Brytonアプリで 「今すぐスキャン」を押して、同じQRコードをスキャンし、デバイスのUUIDをBrytonア カウントに追加します。(または設定 > ユーザー設定 > UUIDに進み、「+」をタップし、「 今すぐスキャン」を押します) 6. 「 正常に追加されました」というメッセージがBryton アプリに表示されたら、デバイスがBrytonアカウントに正常に追加されたことを意味 します。 それ以外の場合には、「再試行」を押して再度スキャンするか、デバイスマニュ アルの背面に記載された16桁のデバイスUUID番号を手動で入力します。データ同期 を実行するには、デバイスがワイヤレスネットワークに接続されていることを確認して ください。それだけで、Riderコンピューターは同期プロセスを賢く案内してくれます。

●デバイスのUUIDがBrytonアカウントに追加されている場合、デバイスにQRコードは表示さ れません。 ●ファームウェアの更新は、ダウンロードとインストールに時間がかかりまま。次回 の同期の際に更新する場合には、いいえを選択してください。

# **アイコン 説明**

Aceda a corp.brytonsport.com > Suporte > Transferência para transferir o Manual do Utilizador.

laitteen UUID-tunnuksen lisäämiseksi Bryton-tilille. (Tai valitse Asetukset > Käyttäjäasetukset > UUID, napauta "+" ja paina sitten "Skannaa nyt") 6. Jos Bryton-sovelluksessa tulee näkyviin "Lisätty onnistuneesti!" -viesti, laite on lisätty onnistuneesti Bryton-tilillesi. Jos näin ei käy, skannaa uudelleen painamalla "Yritä uudelleen" tai syötä laitteen takana oleva 16-numeroinen UUID-numero manuaalisesti. Datasynkronoinnin suorittamista varten varmista, että laite on yhdistetty langattomaan verkkoon. Anna sitten Riderin ohjata sinut synkronointiprosessin läpi.

● Jos laitteesi UUID on lisätty Bryton-tilille, QR-koodi ei tule näkyviin laitteessasi. ● Laiteohjelmistopäivityksen lataamisessa ja asentamisesta kestää yleensä pitkään. Valitse EI, jos haluat päivittää seuraavalla synkronointikerralla.

**Kuvakkeet kuvaus**